## **Waarom zijn berichten belangrijk en hoe stel je die in?**

Korte berichten zijn niet bedoeld om eeuwig bewaard te worden. Zij kunnen gemakkelijk geplaatst worden in de widget meest recente berichten en/ of op de berichtenpagina in de tabbladen structuur op de Homepagina. Berichten zij per stuk te beveiligen omdat ze een pagina structuur hebben. Berichten kunnen makkelijk verwijderd worden via dashboard, berichten.

Voor uitgebreide berichten zoals verslagen , die je uit veiligheidsoverwegingen niet in de Mediabibliotheek wilt plaatsen is hieronder beschreven hoe er anders mee te werken.

Door gebruik te maken van berichtenkan je het opslaan van teksten in de Mediabibliotheek verminderen. De capaciteit van de Mediabibliotheek is begrenst en vooral de PDF's zijn makkelijk door buitenstaanders te gokken, waardoor er veiligheidsproblemen kunnen zijn.

Berichte**n** plaats je uiteindelijk op een pagina en die valt onder de inlogbescherming.

Berichten zijn eigenlijk nauwelijks verschillend van pagina's om aan te maken of te bewerken.. Het belangrijkste verschil is dat in berichten alleen de classic- of Wordpresseditor gebruikt kan worden. Je hebt dus minder opmaak mogelijkheden.

Het grote voordeel van berichten is dat je aan berichten categorieën kunt toekennen (bijvoorbeeld "verslagen 2024") en dat je dan alle verslagen, die je in een bericht met die categorie zet, bij elkaar op één pagina komen te staan.

Toch komt elk verslag op een eigen pagina.

Voor elk verslag open je een nieuw bericht (boven aan het overzicht berichten.). Vul eerst de Titel in bijv. "Verslag 24/01/2024"

In dat bericht schrijf je je verslag of je kopieert dat vanuit Word.

Als je dat doet is het verstandig om het instrumentje te gebruiken dat de tekst ook als "Tekst zonder opmaak" plakt. Word kopieert anders ook alle nogal uitgebreide opmaaktekens.

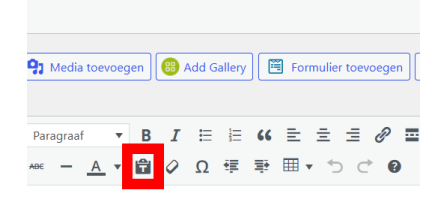

Daarna geef je in de balk "samenvatting" met één regel even aan waar het bericht over gaat. Niet noodzakelijk, maar wel handig. Anders wordt een deel van het bericht als onderschrift weergegeven.

Als je dat gedaan hebt kun je (via de Mediabibliotheek) ook nog foto's plaatsen. Het is aan te bevelen in ieder geval een "uitgelichte foto" te plaatsen. Dat mag een foto zijn of een ander toelichtend plaatje uit de Mediabibliotheek,

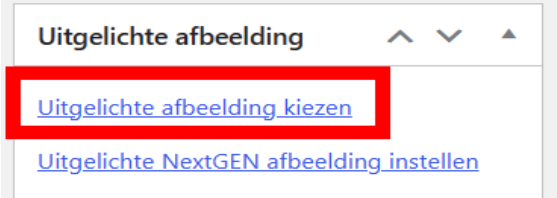

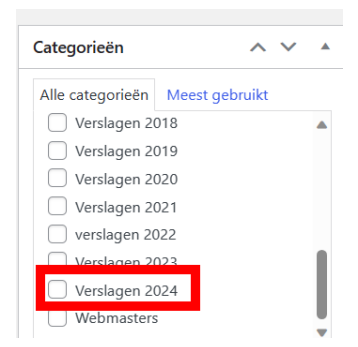

Tenslotte ken je aan het bericht een categorie toe:

Categorieën kun je heel eenvoudig aanmaken. Onderop het blokje categorieën staat "nieuwe categorie toevoegen. Vul dan de naam in en klik op OK.

Je moet dan nog wel de berichten aan een pagina toevoegen.

Open daarvoor een nieuwe pagina. Vul de titel in. Voor het vervolg moet de pagina in "Backend mode" staan. (NB je bent in backend mode ofwel de WP Bakery editor als het blauwe blokje boven de pagina "Wordpress Editor" aangeeft. Als er "Backend mode" staat klik dan op eerst op het blokje.)

Je krijgt dan het volgende scherm:

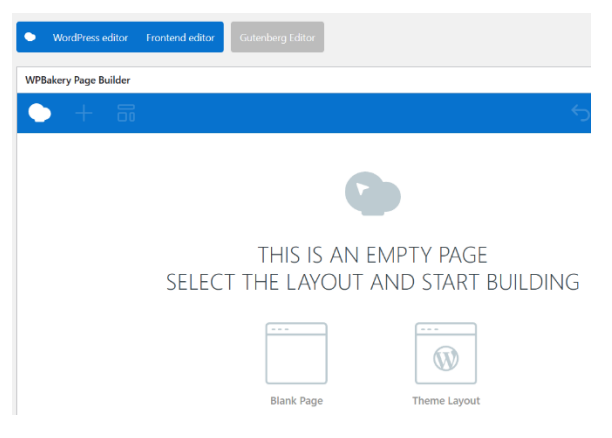

Klik op een van de twee blokjes en vervolgens op "Element toevoegen". Je krijgt dan een pagina met heel veel mogelijkheden. Zoek "Post Grid" op (rood blokje) en klik daarop. Dan opent zich een invulpagina.

Vul in de balk "narrow source" de categorie in die je wilt plaatsen (verslagen 2024).

Al na enkele aanslagen komt een lijstje tevoorschijn waaruit je kunt kiezen tevoorschijn. In de balk Total items kun je aangeven hoeveel items tegelijkertijd moeten worden getoond.

Als je 4 items naast elkaar plaats is 12 aan te bevelen (3 rijen van 4).

Als je doorscrollt kom je bij de balk "Grit items". Dat staat standaard op 3. Ik zou 4 aanbevelen. Gap staat standaard op 30 zou ik op 20 zetten. Maar de keuze is natuurlijk helemaal vrij. Klik dan op opslaan.

Je berichten pagina is dan helemaal klaar.

Als je al berichten in die categorie hebt aangemaakt kun je door een klik op het blokje "Wijzigingen bekijken" in het blok publiceren de pagina bekijken.